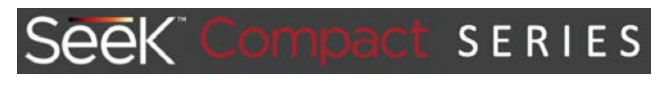

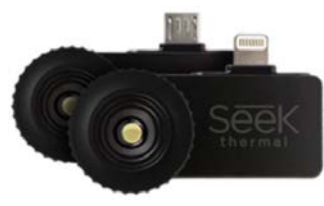

**Compact / Compact XR Hőkamera modul**

# **Használati útmutató**

#### <span id="page-0-0"></span>**A készülék bemutatása**

**Egy aprócska hőkamera és egy nagy lépés előre.<br>Láthatatlan energiák vesznek körül bennünket, melyek minden általunk, megérintett, látott és érzett dolognak** részét képezik. Ez a szemünkkel láthatatlan infravörös tartományú világ hihetetlenül hasznos információkat tartalmaz a hétköznapi problémák megoldásának megkönnyítéséhez. Dr. William Parrish és Tim Fitzgibbons a Seek Thermal alapító csapata tudatában volt annak, hogy minden nagyteljesítményű hőképalkotó<br>eszközzé alakítottookostelefonúttörőjelentőségű lehet és megváltoztathatja életünket.

# **"Seek" egy új előny**

A képmező elenyésző hőmérsékletkülönbségeinek mérésével a láthatatlan energiastruktúrákat hőképalkotó eszközünk az emberi szem számára másként nem látható tiszta képpé alakítja. Mivel a képalkotáshoz felhasznált energiatartományra nincs hatással a látható fény, infravörös hőképalkotóink nappali és éjszakai fényviszonyok mellett is használhatók akár nagytávolságú megfigyelésekhez is.

# **A** "Compact Series" hőkamera modul<br>A Seek" jelenleg három Compact" hők

paot ochco "nokamera moda.<br>' jelenleg három "Compact" hőkamerát készít, melyek mindegyike Android és iPhone platformon is elérhető. Mindhárom hőkamerának meghatározott felhasználási köre és előnye van, amit formai jellegzetes-<br>ségeik is kifejeznek. Az Android és az iPhone platformon történő használathoz is szükség van egy ingyenesen letölthető "App"-ra. Az Önre és okostelefonjára vonatkozó tudnivalókat a kétféle felhasználói információkat tartalmazó fejezetben találhatja.

## *1. táblázat: A készülék műszaki adatai*

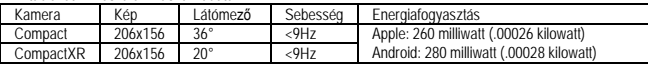

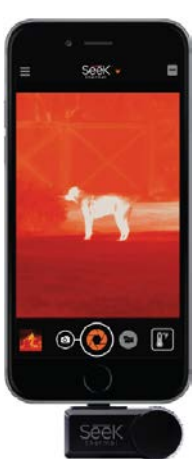

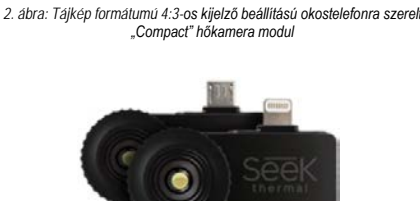

 $\sqrt{2}$ 

Ġ

*3. ábra: "Compact" és "Compact XR" hőkamera modul*

*1. ábra: Portré formátumú 4:3 os kijelző beállítású okostelefonra szerelt "Compact" hőkamera modul*

#### <span id="page-0-1"></span>**Tudnivalók a "Compact" modulról**

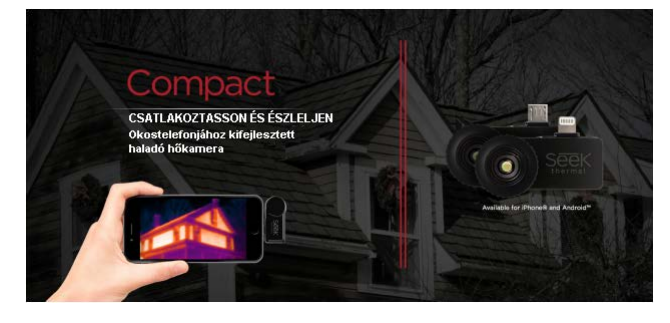

#### **Compact** A ╄  $\mathbf{e}$ ද්  $\mathsf{C}$   $\mathbb{R}^n$ 66 206 x 156 36°-os  $-40^{\circ}$ C 304,8 m-es Éjjel és Vízálló hőmérséklet-330°C közötti érzékelési nappal is látómező hordtok érzékelő használható érzékelési távolság tartomány

#### **Alakítsa okostelefonját hőképalkotó eszközzé**

A hőképkészítés hasznos eszköz az otthonok, kereskedelmi és ipari létesítmények energiaveszteségének feltárásához. A hőképkészítéssel végzett vizsgálattal a levegőveszteség, a hiányzó vagy sérült szigetelés, a<br>hatástalan HVAC-rendszer és a nem megfelelő konstrukció miatt fellépő energiaveszteség tárható fel.

Ezen problémák feltárásához és kielemzéséhez van szükség egy hőképalkotó eszközre, mely képes a<br>meleg és hideg terültek beazonosítására. A "Seek Thermal Compact" hőkamera modullal ellátott eszközök lehetővé teszik, hogy a vállalkozók gyorsan és pontosan elvégezzék az épületek és otthonok felmérését<br>padlásokon vagy csúszós helyeken történő mászkálás és légrések, légcsatomák, szigetelési hibák utáni kutatásra szolgáló falfuratok készítése nélkül.

A gyors csatlakozás és észlelés érdekében az okostelefon-csatlakozó kialakítása iPhone és Android csúcsmodellekhez egyaránt igazodik. Az eszköz hordozható és bármikor könnyen elcsomagolható. Erőteljes 206x156-os hőérzékelő szenzort, 36°-os széles látómezőt és az okostelefont terhelő alacsony energiafelhasználást foglal magába. A keletkezett hőkép láthatósága és mérete megegyezik az okostelefon vagy a<br>táblagép képjellemzőivel. A "Seek Compact" fejlett infravörös technológiát használ a nappali és éjszakai hőképalkotáshoz, valamint saját vízálló hordtokkal együtt kerül forgalomba. Észlelési távolsága néhány centiméterre és akár 304,8 méterre is beállítható.

#### <span id="page-0-2"></span>**Tudnivalók a "Compact XR" modulról**

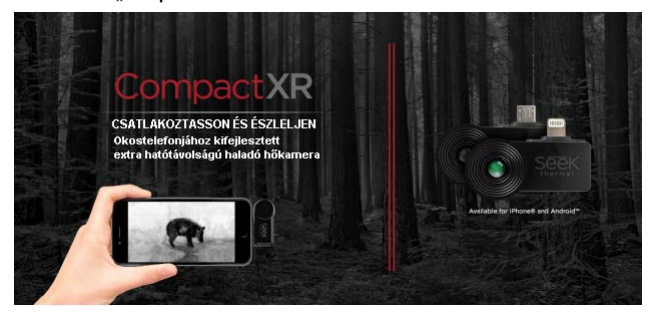

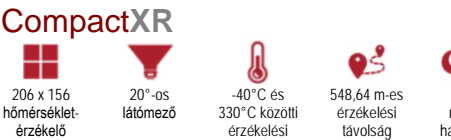

tartomány

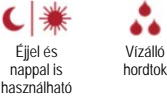

Vízálló

66

#### **Okostelefonjához tervezett nagy hatótávolságú hőkamera modul**

A "CompactXR" a világ legkisebb hőképalkotó eszköze. A kifejezetten hordozható kialakítású eszköz jól elfér zsebében, könnyedén csatlakoztatható és kényelmesen végezhető vele a megfigyelés. A "CompactXR" a<br>fejlett, katonai felhasználást is lehetővé tevő technológiával készülő 206x156-os hőérzékelőjével biztostl<br>erőteljes hőképet 330°C közötti érzékelési tartományban.

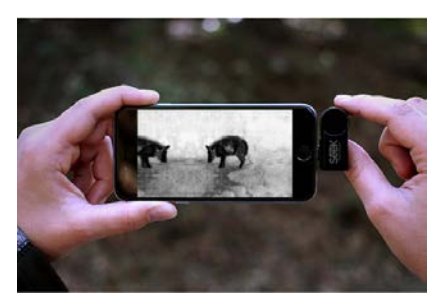

#### **Vadászat és egyéb kültéri tevékenységek**

A szabadtéri környezet a fény- és időjárási viszonyok hatása alatt áll. Hőkamerával teljes sötétségben végezhető terepi megfigyelés, pontos nyomkövetés párás vagy ködös időben és jóval a szürkület beállta után.

- Pontos terepi megfigyelés
- Vadkövetés
- Szürkület után újabb képességgel lesz gazdagabb • Sötétben is megőrizhető a biztonság

# **Biztonság és bizonyosság**

Tartsa szemmel a dolgokat akkor is, a szabad szemmel nem láthatók. A "Seek" hőkamera modulok<br>használatának további különleges jótéteménye, főleg éjszaka és nagy megfigyelési távolság esetén a<br>vizuális kiértékelés lehetőség a hőforrásokat, ilyenkor ugyanis a fénylő objektumok akaratlanul is vonzzák a tekintetet.

- Hatósági alkalmazás
- Éjszakai őrzővédő tevékenység
- Keresés és mentés
- Terület megfigyelés és határvédelem
- Közbiztonság és taktikai támogatás
- Vagyonvédelmi létesítmények, gyárak és raktárak, kormányobjektumok, lakóterületek védelméhez

<span id="page-0-3"></span>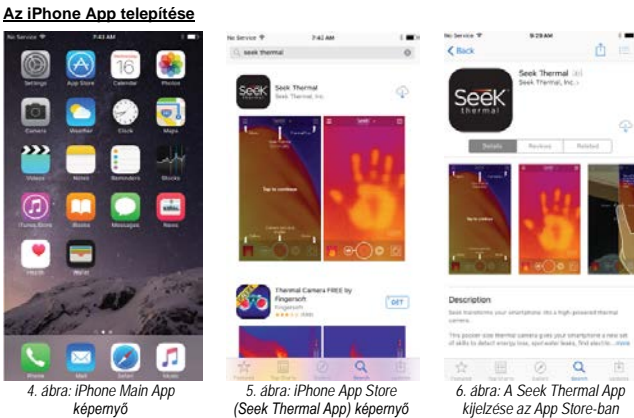

*képernyő*

Indítsa el az App Store (A) App-ot és keresse meg a "Seek Thermal"-t. Kezdje meg a letöltést, válaszoljon a megjelenő engedélykérő üzenetekre, és az app telepítésre kerül.

Az app kétféleképpen indítható el: 1) Az okostelefon kijelzőjén lévő app-ra koppintással, vagy a 2) Hőkamera modul csatlakoztatásával.

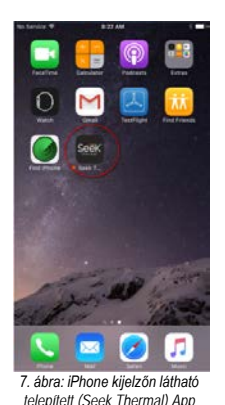

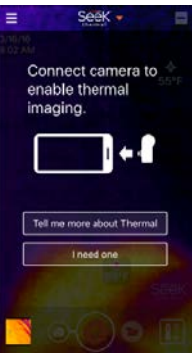

*8. ábra: iPhone kezdőképernyőn látható hőkamera modul* 

<span id="page-1-0"></span>**Az Android App telepítése**

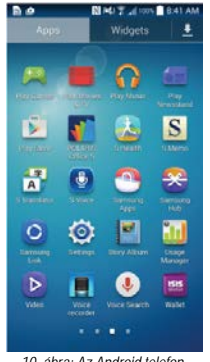

*10. ábra: Az Android telefon Google Play-t mutató képernyő*

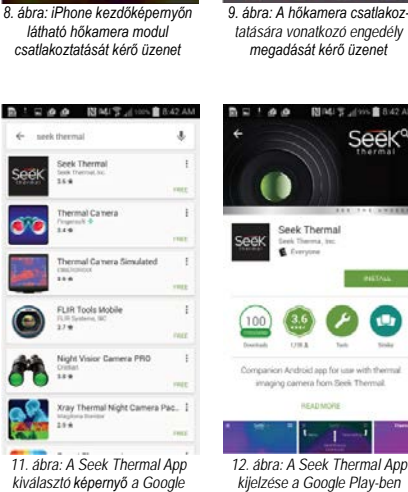

画

Seek

*kiválasztó képernyő a Google Play-ben*

Indítsa el okostelefonján a Google Play Appot és keresse meg a "Seek Thermal"-t. Válassza a Seek Thermal app-ot, majd koppintson rá a Seek Thermal app-ra a kiválasztáshoz.

Koppintson az INSTALL INSTALL gombra. A letöltés végeztével és miután választ adott az Android telepítésének engedélyezését kérő kérdésre, a tennivalók végére ért.

Connect camera to

anghla thamng

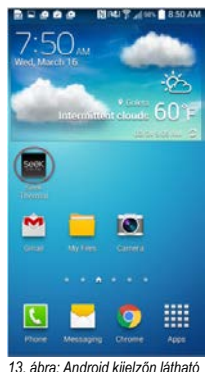

*telepített Seek Thermal App* 

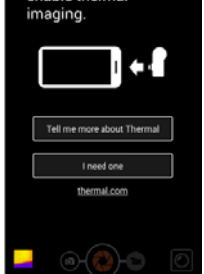

*14. ábra: Android kezdőképernyőn látható hőkamera modul csatlakoztatását kérő üzenet*

Az app telepítése megtörtént és kétféle módon indítható el: 1) Az okostelefon kijelzőjén lévő app-ra koppintással, vagy a 2) Hőkamera modul csatlakoztatásával.

#### <span id="page-1-1"></span>**A Seek Thermal App(ok) használata**

# <span id="page-1-2"></span>**A hőkamera modul csatlakoztatása**

Az Apple iPhone, az iPad és az iTouch típusokhoz "Lightning" csatlakozón keresztül kapcsolható a hőkamera adapter. A dugós csatlakozó csatlakoztatásakor nyomja meg a kamera alsó részét. A csatlakozónak a helyére kell pattannia. Az okostelefon kijelzőjével ellentétes irányba (normál) vagy azzal megegyező irányba (önarckép - "szelfi") lehet csatlakoztatni. Az app így is működik kivéve a Thermal+ opciót, amikor is a hőkamera modul az ellenkező irányba néz.

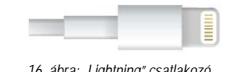

*15. ábra: A hőkamera csatlakoztatására vonatkozó engedély megadását kérő üzenet*

nnect camera to

.<br>It for this USB device

enable thema

*16. ábra: "Lightning" csatlakozó*

A kamera Android talpa csak egyik vagy a másik irányba telepíthető. Az hogy a normál vagy a szelfi irányba telepíthető, az aktuális okostelefon vagy táblagép gyártójától és modelljétől függ. A kamera szelfi irányba<br>fordításához szükséges adapterek<sup>1</sup> és kábelek az okostelefonok vásárlási helyein szerezhetők be. Ha az app még nem fut, a kamera csatlakoztatáskor előhívja a megfelelő app-ot.

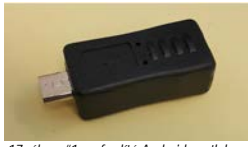

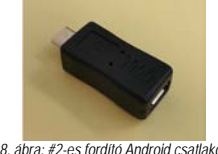

*17. ábra: #1-es fordító Android csatlakozó 18. ábra: #2-es fordító Android csatlakozó*

1 Külön vásárolható a http://www.amazon.com/gp/product/B0141Q9OGO vagy http://www.yourcablestore.com/YCS-Basics-USB-20-Micro-B-5-Pin-Male-to-Micro-B-5-Pin-reversed-Femaleadapter-All-5-pins-wired\_p\_1455.html oldalakon.

# <span id="page-1-3"></span>**Képalkotás**

### <span id="page-1-4"></span>**Fókuszálás a hőkamera modullal**

Ha a "Compact" hőkamera modulon gumírozott gyűrű található a lencse körül, a kép/videó elkészítése előtt végezze el a fókuszálást.

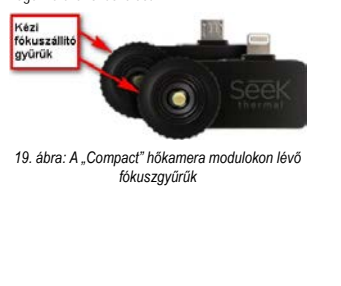

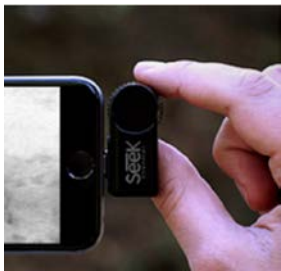

*20. ábra: Fénykép/videó készítése előtt fókuszáljon*

#### <span id="page-1-5"></span>**Fénykép készítése**

Érintse meg a fényképezőgép ikont O. Ekkor a képernyő alsó részének közepén megjelenik egy zárlamellákat formáló ikon . Komponálja meg a kamerával a kívánt képet, és érintse meg a zárlamellákat formázó ka jikont. Az elkészített videofelvétel indexképe megjelenik a képernyő bal alsó sarkában (Galéria gomb).<br>Ne feledje, hogy a képek/videofelvételek képaránya meg fog egyezni a készítésükkor alkalmazott képarány-<br>nyal. A ké tanulmányozhatja.

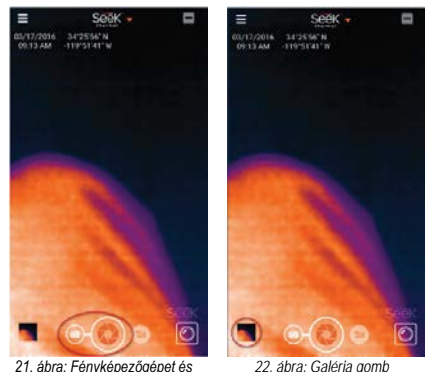

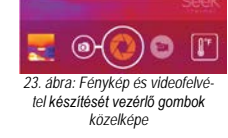

*26. ábra: Fénykép és videofelvétel készítését vezérlő gombok közelképe (#2)*

 $\bullet$  $\sqrt{1 + \frac{1}{2}}$ 

 $\circledcirc$ 

*21. ábra: Fényképezőgépet és zárlamellákat formáló ikonok*

#### <span id="page-1-6"></span>**Videofelvétel készítése**

Érintse meg a videokamera ikont  $\blacksquare$ . Ekkor a képernyő alsó részének közepén megjelenik egy vörös színű korong ikon . Komponálja meg a kamerával a kívánt képet és érintse meg a vörös színű korong ikont . A vörös színű korong ikon vörös színű négyzet alakú **is korong változik, és fölötte megjelenik a** . videofelvétel időmérője . 1990-ben a rögyzet a mana elemente a regente a vörös színű négyzet alakú ikont **. Az elkészített videofelvétel indexképe megjelenik a képernyő bal alsó sarkában (Galéria** gomb). Ne feledje, hogy a képek/videofelvételek képaránya meg fog egyezni a készítésükkor alkalmazott<br>képaránnyal. A képek és videofelvételek lejátszásának módját a "Galéria" című fejezetben találhatja. A<br>képek/videofelvét tanulmányozhatja.

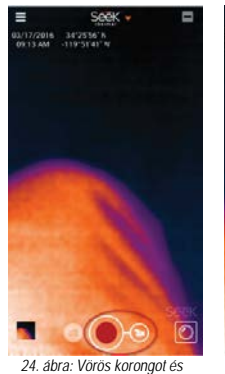

*videokamerát formázó ikonok*

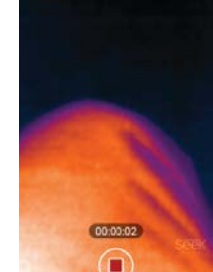

7/2014 34'2556'N

*25. ábra: Vörös négyzet alakú* 

*ikon és a videofelvétel időmérője*

# <span id="page-1-7"></span>**Galéria**

A Galéria gomb megérintésekor megjelenik az utoljára készült kép/videó. A felhasználó oldalirányú húzással<br>jelenítheti meg a többi képet/videót. A kép/videó megérintésével előhívható/elrejthető a három alsó ikon: Egyszerű megosztás, Megosztás, Kuka.

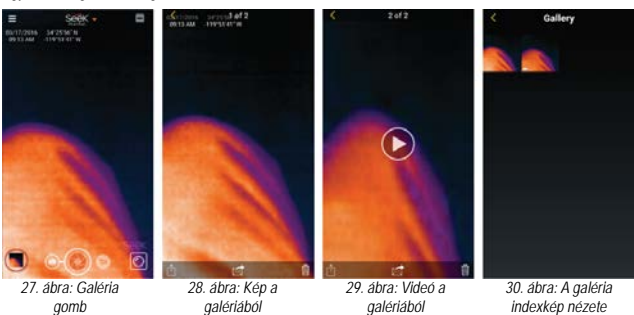

*galériából*

Az egyszerű megosztás ikon saját megosztási mód kiválasztását teszi lehetővé és csatolja a képeket / videókat.

A megosztás ikon e-mail-t hoz létre a <u>share@thermal.com</u>, "Seek Thermal Community" fiókba.<br>A kuka ikon lehetővé teszi a kép/videó törlését az Android operációs rendszerben. A képek/videók iPhone

operációs rendszer esetén a Photos app-ban törölhetők. Videofelvétel lejátszásához érintse meg a lejátszás ikont.

A vissza szimbólum megérintésekor az app visszatér a képkészítés képernyőre.

# <span id="page-2-0"></span>**A színpaletta (Color Palette) megváltoztatása**

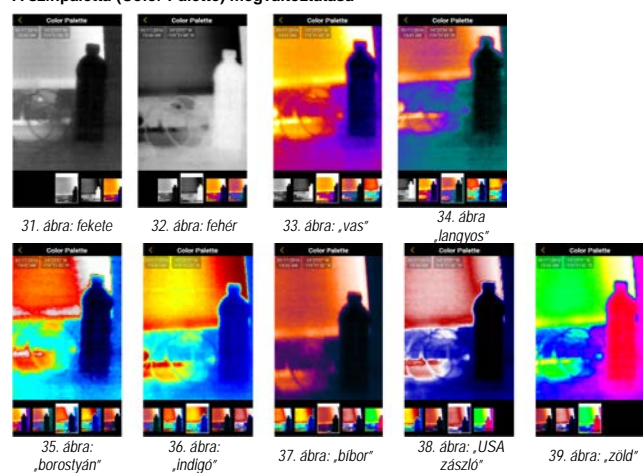

Csatlakoztatott kamera esetén a színpaletta a beállításokban egy szinttel lejjebb található. A ikon megérintésével tehető láthatóvá. A színpaletta kiválasztásához egyszerűen meg kell érinteni a kívánt paletta képét a képernyő alsó részén. A kívánt paletta kiválasztása után a vissza szimbólum megérintésekor az app a kiválasztott paletta színeivel visszatér a képkészítés üzemmód képernyőre.

"Thermal Modes"-ban (termikus módok) a színpaletta a képernyő jobb felső sarkában lévő **iden**ikon megérintésével hívható elő.

## <span id="page-2-1"></span>**Termikus módok (Thermal Modes)**

(lásd a "Gyakorlati tudnivalók: Termikus módok" c. fejezetet)

# <span id="page-2-2"></span>**Hőmérséklet mértékegységek (Temparature Units)**

A felhasználó kiválaszthatja a hőmérséklet kijelzésekor használt mértékegységet: Fahrenheit, Celsius vagy Kelvin

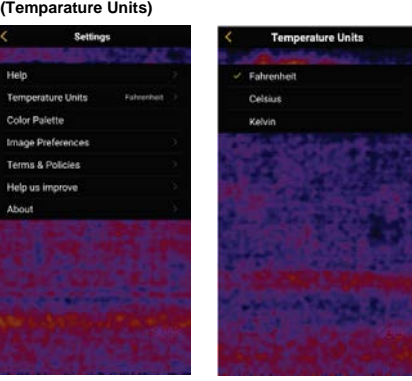

*40. ábra: Beállítások 41. ábra: Hőmérséklet mérték-*

*egységek beállítása*

#### <span id="page-2-3"></span>**Képpreferenciák (Image Preferences)**

#### <span id="page-2-4"></span>**Képarány (Aspect Ratio)**

A legtöbb okostelefonnak a számítógép monitorokhoz és a televíziókhoz hasonlón 16:9-es képarányú a kijelzője. Alkalmanként előfordulhat, hogy 4:3-os képarányú képek/videók készítésére van szükség. **16:9**

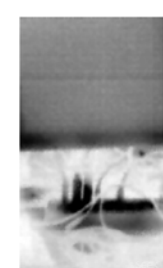

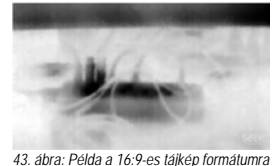

*42. ábra: Példa a 16:9-es portré formátumra* **4:3**

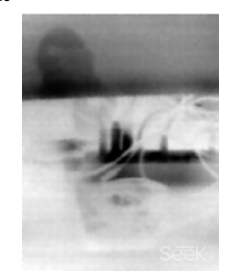

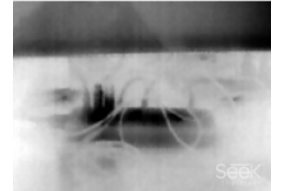

*45. ábra: Példa a 4:3-os tájkép formátumra*

*44 ábra: Példa a 4:3-os portré formátumra*

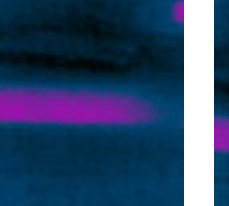

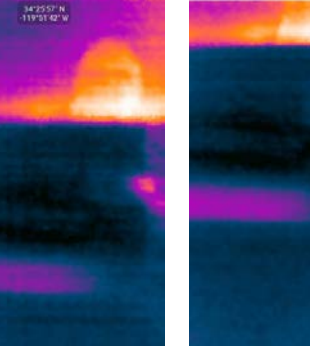

*46. ábra: Dátum és idő 47. ábra: Helykoordináták 48. ábra: Seek logó*

<span id="page-2-6"></span>**Információk (About)** 

Az "About" képernyőn láthatók az egyes szoftverek verziószámai, a kameratípus, a firmware verzió és a kamera sorozatszáma.

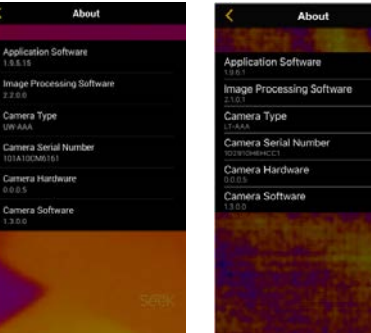

*49. ábra: Példa Android "About" képernyőre*

*50. ábra: Példa iPhone "About" képernyőre*

<span id="page-2-7"></span>**Súgó (Help)**

<span id="page-2-8"></span>**Gyakorlati tudnivalók (Tutorials)** 

<span id="page-2-9"></span>

**Alapinformációk**<br>A hőképalkotó eszközök, amikor a normál láthatóság nem biztosított, az objektumok jobb azonosításához a<br>hőmérsékleti különbségeket teszik láthatóvá. A hő még sötétben sem bújhat el.

A megfigyelt hőkép fényképként/videofelvételként történő rögzítéséhez válassza ki a kívánt kamera módot és érintse meg a képernyő alján (vagy vízszintes készüléktartás esetén, a képernyő szélén) lévő a nagy kerek gombot.

Bármely fénykép vagy videofelvétel a médiagalériában tekinthető meg, mely a fényképezőgép ikon melletti gombbal érhető el.

Egyes haladó képbeállításokhoz bekapcsolhatja a "Thermal+" (a jobb felső sarokban lévő ∣ritt ikon), a<br>szabvány nézet és a hőkamerás nézet között oda-vissza csüsztatással kapcsolgathat. A "Thermal+" képek<br>később is kikeres

A hőmérséklet ellenőrzéséhez a videokamera ikon melletti @ gomb megnyomásával kapcsolgathat az egyes termikus módok között.

A színpaletta gomb megnyomásával megváltoztatható a hőkép színsémája.

<span id="page-2-10"></span>**Termikus módok (Thermal Modes)**<br>A Seek Thermal app négy termikus módot kínál, melyekkel **hőképalkotási elképzeléseihez** igazítható a<br>készülék:

Normál (Normal)  $\boxed{\circledcirc}$  - Normál hőképek készítéséhez és rögzítéséhez (ez az alapbeállítás szerinti mód)

Spot (szpot)  $\int_0^{\pi}$  - A középső kisméretű terület körüli átlaghőmérséklet kiírásra kerül.

Magas/Alacsony (High/Low)  $\sqrt{\frac{0}{n}}$  - Kijelzésre kerülnek a legmagasabb és a legalacsonyabb hőmérsékletű területek együtt a hőmérsékleti értékekkel.

Határérték (Threshold)  $\sqrt{\frac{2}{m}}$  - A kiválasztott hőmérséklet és érvényességi tartomány kiemelésre kerül. A kijelzés megérintésével változtatható meg a mód és a hőmérséklet.

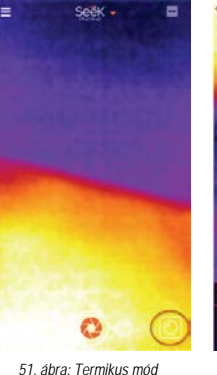

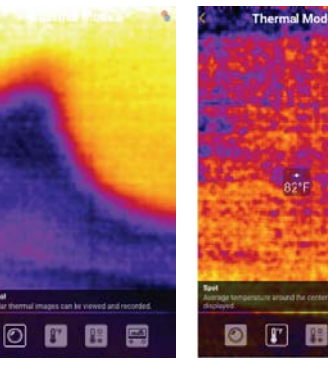

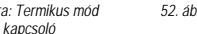

*52. ábra: Normál termikus mód 53. ábra: Szpot termikus mód*

**Folytatás a következő oldalon**

<span id="page-2-5"></span>**Vízjelek (Watermarks)**  Egymástól függetlenül van lehetőség az alábbi adatok megjelenítésének bekapcsolására/kikapcsolására.

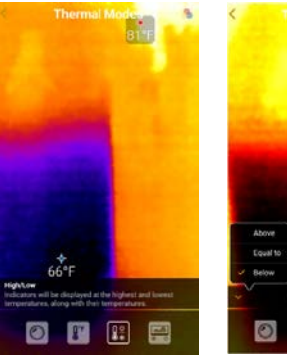

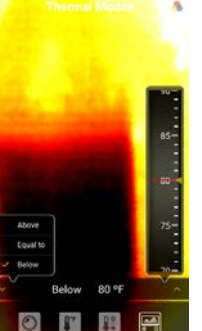

*54. ábra: Magas/Alacsony termikus mód*

*55. ábra: Határérték termikus mód*

### <span id="page-3-0"></span>**Thermal+**

A Thermal+ funkcióval lehetőség van oldalirányú húzással normál és hőképes változatban megjeleníteni a képet a kijelzőn. A kijelző bal oldalán látható normál kép a mobileszköz saját kamerájától származik. A hőkép a kijelző jobb oldalán jelenik meg. Bármely Thermal+ funkcióval készített kép az app médiagalériájá-ból előhívható és elhúzásos móddal megtekinthető.

A hőkép és a normál kép egymás mellé illesztéséhez egyszerűen érintse meg kétszer egymás után a kijelzőt<br>a Thermal+ mellélilesztés módba való belépéshez. Ezt követően addig mozgathatja és nagyíthatja a normál<br>képet, amíg lesznek megjelenítve. Ha elégedett a képpel, egyszerű dupla érintéssel rögzítheti az aktuális beállításokat. Portré és tájkép formátumokhoz különböző beállítások tartoznak.

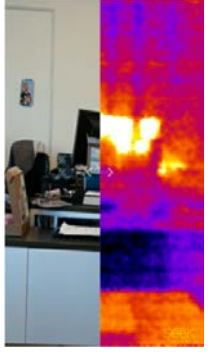

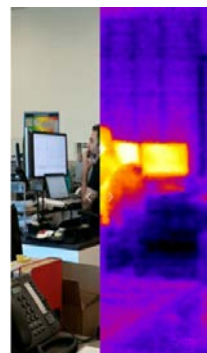

*56. ábra: #1 példa Thermal+ funkcióval összeillesztett képre*

*57. ábra: #2 példa Thermal+ funkcióval összeillesztett képre*

#### <span id="page-3-1"></span>**Honnan jön a kattogó hang?**

A hőkamera modulból hallható kattogó hang normál működés eredménye. Ahogy változik a kamera hőmérséklete, egy elektromechanikus zárszerkezet úgy igazítja a készüléket a környezeti hőmérséklethez.

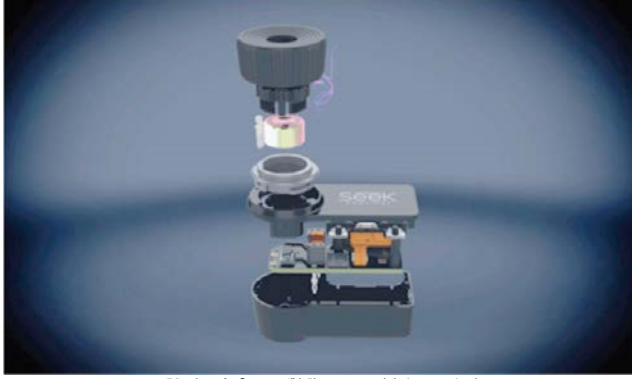

*58. ábra: A "Compact" hőkamera modul részegységei*

<span id="page-3-2"></span>**Súgórátétek visszaállítása (Reset Help Overlays)**

A súgórátétek **az app első használatakor jelennek meg. Egyetlen érintéssel eltüntethetők. Visszahelyezésük**<br>(tájékozódáshoz) erre szolgáló opcióval lehetséges.

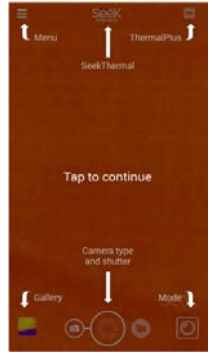

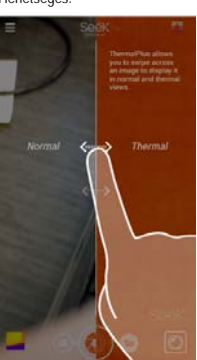

*59. ábra: A főképernyőn látható súgórátétek*

*60. ábra: Thermal+ súgórátétek*

# <span id="page-3-3"></span>**Jelentés küldése (Report an Issue)**

Ezzel az opcióval van lehetőség a tapasztaltakat összefoglaló e-mail küldésére a [support@thermal.com](mailto:support@thermal.com) postafiókb

# <span id="page-3-4"></span>**Keresse fel a "Support Center"-t**

Ennek az opciónak a segítségével léphet be az app-ról a Seek Thermal Support Center-be.

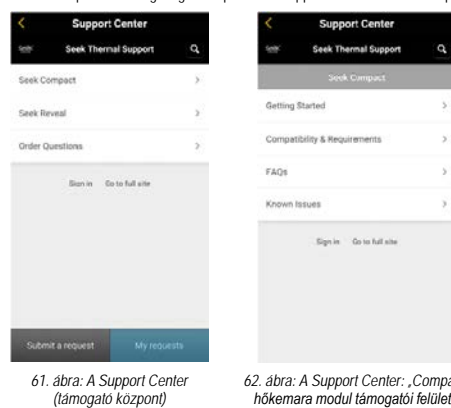

*62. ábra: A Support Center: "Compact" hőkemara modul támogatói felülete*

# <span id="page-3-5"></span>**Csatlakozás PC/MAC számítógépekhez**

# <span id="page-3-6"></span>**Az Android PC-hez (Personal Computer) csatlakoztatása**

Csatlakoztassa az Android okostelefont PC-je USB-portjához. Ha nem nyílik meg automatikusan, nyissa<br>meg manuálisan a "File Explorent" (Intézőt) a lista megjelenítéséhez. Amint az a 66. ábrán is látható az #4<br>Android okoste vághatók vagy áthúzhatók a PC-re.

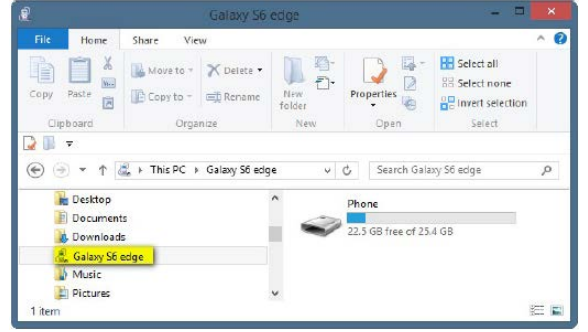

*63. ábra: Android okostelefon File Explorer nézet*

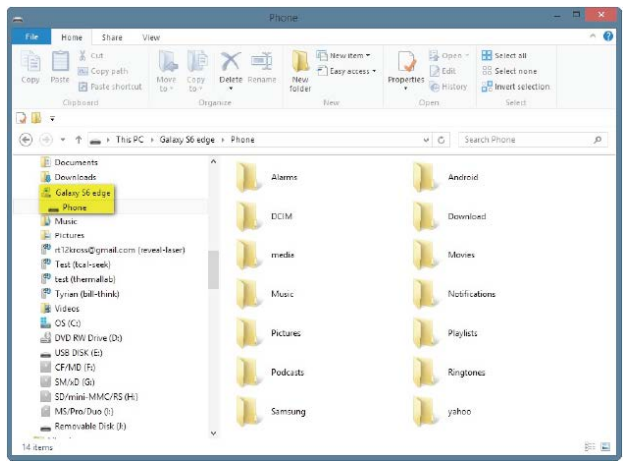

*64. ábra: #2 Android okostelefon File Explorer nézet*

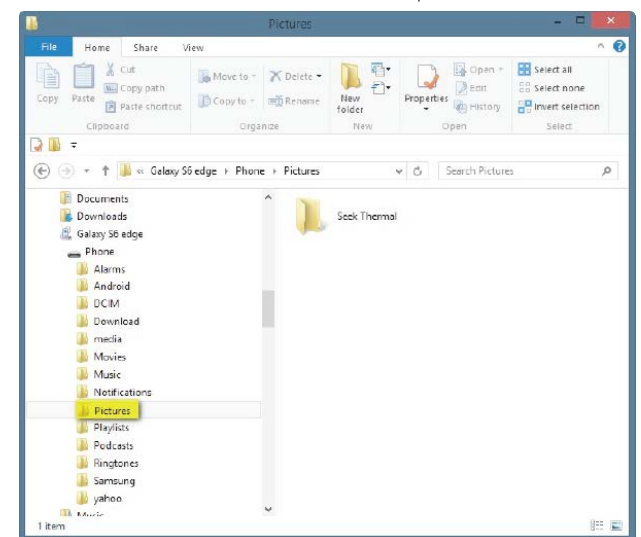

*65. ábra: #3 Android okostelefon File Explorer nézet*

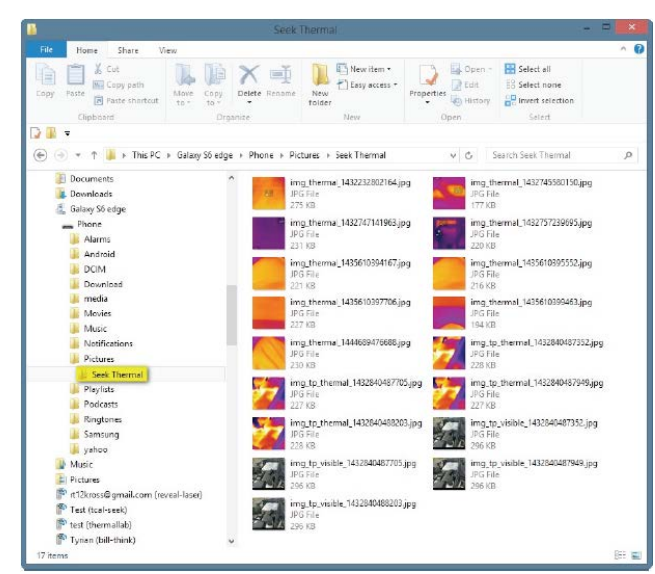

*66. ábra: #4 Android okostelefon File Explorer nézet*

<span id="page-4-0"></span>**Az Android Mac-hez (Macintosh) csatlakoztatása**<br>Csatlakoztassa az Android okostelefont Mac-je USB-portjához. Ekkor megjelenik a 67. ábrán látható<br>Samsung Galaxy 6 Edge ablak a Mac-en. A telefonon lévő hőképek kiválaszthat vagy áthúzhatók a Mac-re.

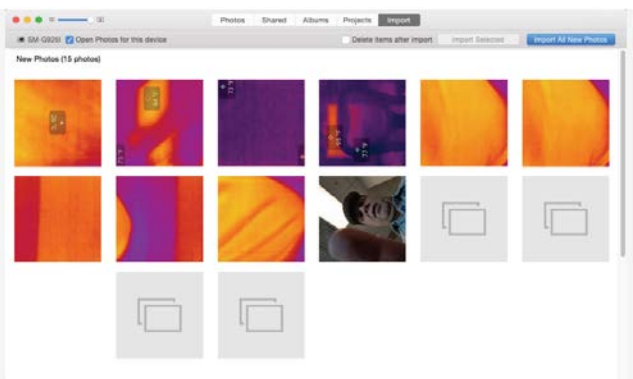

*67. ábra: Samsung Galaxy 6 Edge a Mac-en*

## <span id="page-4-1"></span>**Az iPhone PC-hez (Personal Computer) csatlakoztatása**

Csatlakoztassa az iPhone-t/iPad-et PC-je USB-portjához. Ha nem nyílik meg automatikusan, nyissa meg<br>manuálisan a "File Explorert" (Intézőt) a lista megjelenítéséhez. Amint az a 71. ábrán is látható az #4 iPhone / iPad File Explorer nézetben a telefonon lévő hőképek/videók kiválaszthatók, másolhatók, vághatók vagy áthúzhatók a PC-re.

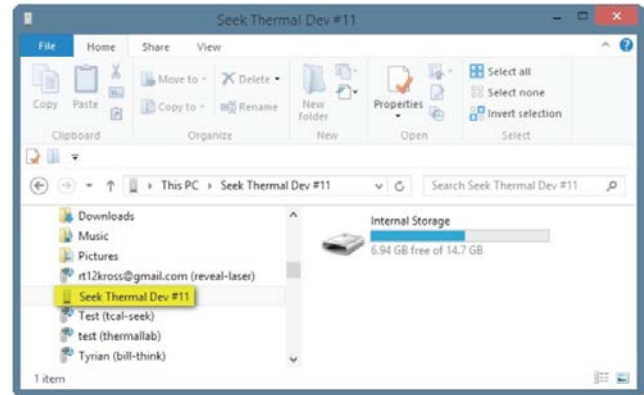

*68. ábra: iPhone / iPad File Explorer nézet*

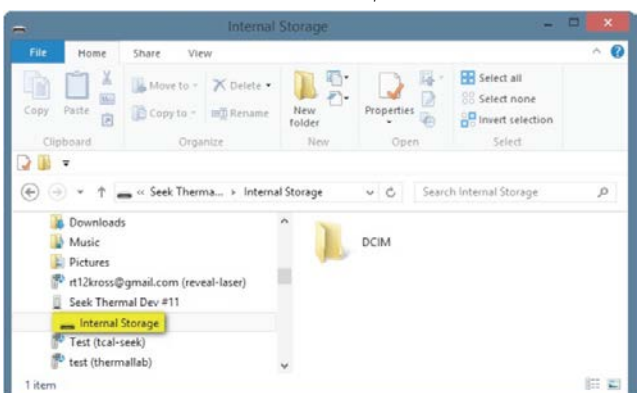

*69. ábra: #2 iPhone / iPad File Explorer nézet*

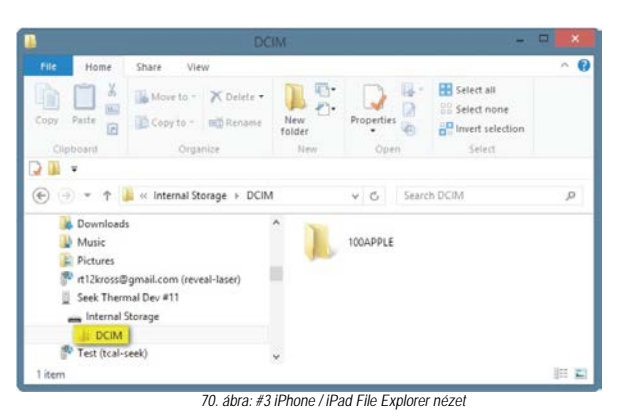

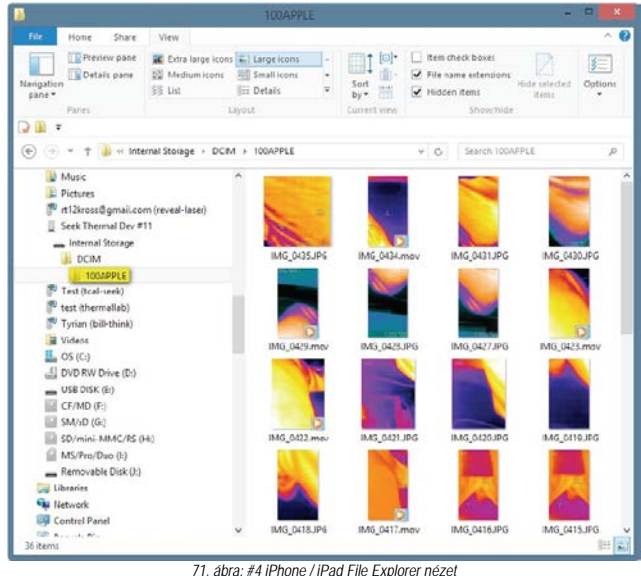

#### <span id="page-4-2"></span>**Az iPhone Mac-hez (Macintosh) csatlakoztatása**

Csatlakoztassa az iPhone-t / iPad-et Mac-je USB-portjához. Ekkor megjelenik a 72. ábrán látható iPhone 6+ ablak a Mac-en. A telefonon lévő hőképek kiválaszthatók, másolhatók, vághatók vagy áthúzhatók a Mac-re.

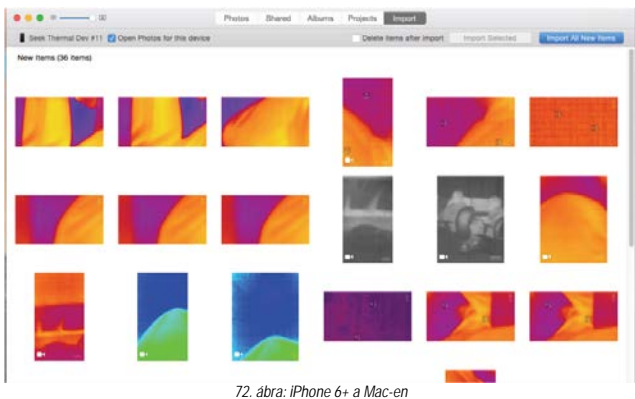

## <span id="page-4-3"></span>**Firmware frissítések**

A Seek Thermal mobil app (mindkét változat) és a Seek Co**mpact képalkotó firmware időről-időre frissítésre**<br>kerül. Ha a mobil app a képalkotóhoz való firmware frissítést is tartalmaz, a képalkotó is automatikusan frissítésre kerül a következő mobil eszközhöz csatlakozás és app futtatás alkalmával.

Ha valamilyen okból a mobil eszközén egy régebbi Seek Thermal app fut és a képalkotó egy frissebb nem kompatibilis firmware-rel működik, az app automatikusan frissíti a képalkotót az illeszkedés érdekében. A következő alkalommal, amikor a képalkotót az aktuális (friss) Seek Thermal app-pal futó eszközhöz csatlakoztatja, automatikusan az illeszkedő verzióra frissíti vissza azt.

# <span id="page-4-4"></span>**A védőtok**

A Seek Thermal hőkamera modult tartalmazó védőtok kinyitása első alkalommal okozhat némi gondot, ha korábban még nem nyitott ki ilyen védőtokot. A zárószerkezet szorosan tart éppen a tok vízállóságának biztosítása érdekében.

- Amennyiben nem találja a reteszt, kövesse az alábbi lépéseket:
	- Helyezze bal tenyerébe a tokot jobb oldalával felfelé úgy, hogy a kis fogantyú Önnel ellenkező irányba álljon (ujjai fedjék le).
	- Tegye bal hüvelykujját a tok tetejére és tartsa erősen.
	-
	- Jobb kezének két ujjhegyével nyúljon be a tok jobb oldalán lévő fül alá. Húzza el a fület a toktól úgy, hogy közben jobb tenyerével ellentartja a tok fedelét.

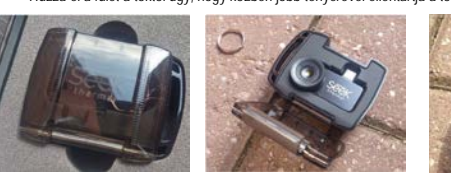

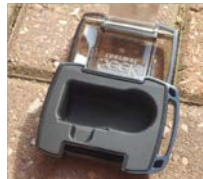

*73. ábra: Vízálló tok 74. ábra: Vízálló tok nyitva*

*75. ábra: Vízálló tok üresen*

# <span id="page-5-0"></span>**Regisztráció**

CSAK az első használatbavétel alkalmával minden kamera app-ja megjelenít egy regisztrációs képernyőt a kamera használatának helyére vonatkozó információ begyűjtése és a garancia biztosítása érdekében. A regisztráció során megadandó adatok között a néven és az e-mail címen kívül szerepel még a hőkamera modul sorozat-száma, a használatban lévő okostelefon típusa és a helyre vonatkozó információ. A regisztrációt követően a képernyő többé nem jelenik meg. A regisztráció a "Skip" (átugrik) megérintésével érvényteleníthető.

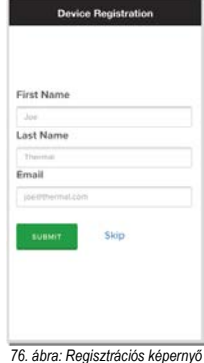

## <span id="page-5-1"></span>**Nyelvfelismerés**

Mindkét app jelenleg támogatja az iOS és Android automatikus nyelvfelismerés funkcióját. Amennyiben a felhasználó meg szeretné változtatni az okostelefonján használt nyelvet, a Settings (beállítások) menüben ki kell választania a kívánt nyelvet (nem szük**ségszerűen a helynek megfelelő**t). Minden a kiválasztott nyelvet<br>támogató app átáll a beállitás szerinti nyelv szökészletére. A Seek Thermal app-ok j**elenleg a következő-**<br>nyelv

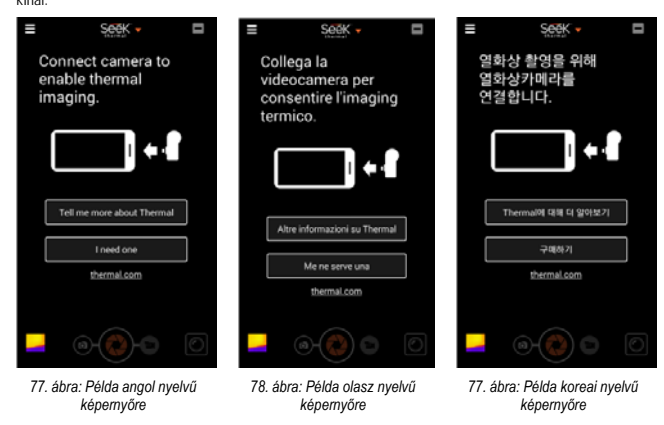

### **Figyelem!**

*A terméket használata során ne tegye ki semmilyen elkerülhető kémiai, fizikai behatásnak, sokknak, amelyről sejthető vagy ismert, hogy a károsodását okozhatja. Kerülje el, hogy a terméket karbantartás elmaradása vagy más mulasztás-jellegű hatás vagy kár érje.* 

<span id="page-5-2"></span>*Úgy a szállítás, tárolás, mint a használat során vigyázzon az eszközre. Óvja a rázkódástól, súrlódástól, ütődéstől, sugárzásoktól (pl. de nem kizárólag víz-, napsugárzás, elektromos, hő- vagy mágneses hatás). Ne engedje, hogy vegyi anyag vagy más behatás érje, mindig használja tiszta kézzel.*

# **Tartalom**

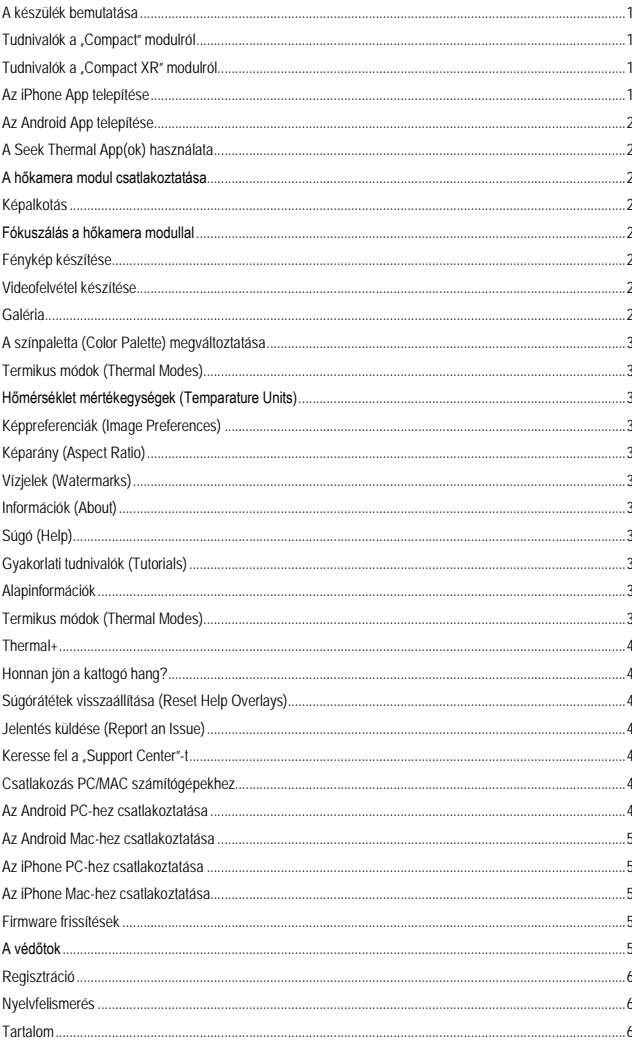

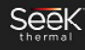

 **111 Castilian Drive | Santa Barbara, CA 93117 | +1.805.683.3300 | thermal.com Utolsó frissítés: 2016. március 23. Verzió: 1.0**

*Az előzetes értesítés nélküli változtatás joga fenntartva!*